# <span id="page-0-1"></span>**Requesting and Installing a Certificate**

Requesting an installing a certificate includes the following steps

- 1. [Creating a Certificate Signing Request \(CSR\)](#page-0-0) on the Bridge you want to use the certificate for.
- 2. [Ordering an official certificate](#page-1-0) from a certificate authority like e.g. VeriSign.
- 3. [Installing the certificate](#page-2-0) on the Bridge.

## <span id="page-0-0"></span>Creating a Certificate Signing Request (CSR)

For the enrollment of an official certificate, you need to provide a certificate signing request (CSR). On the **Certificate** tab, all related actions can be executed, if the user has administration rights.

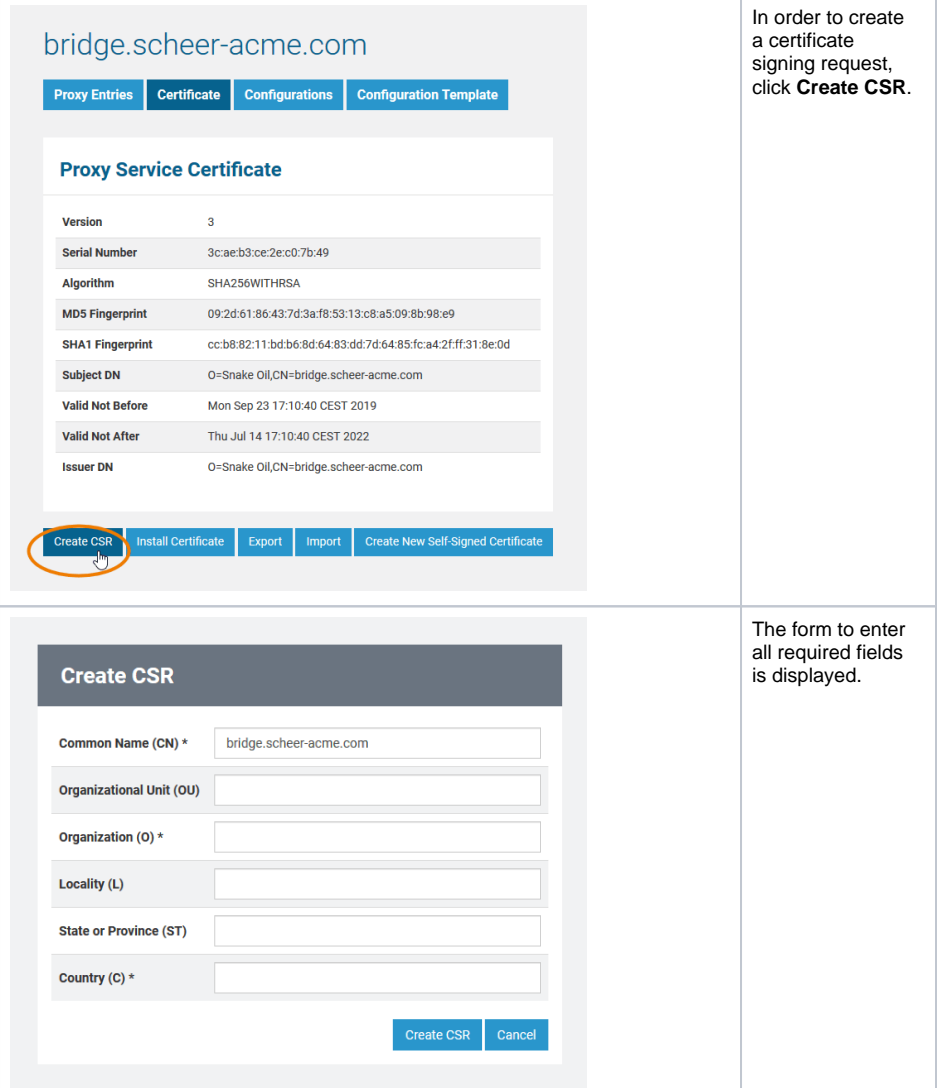

#### Fields with an asterisk (\*) are mandatory.

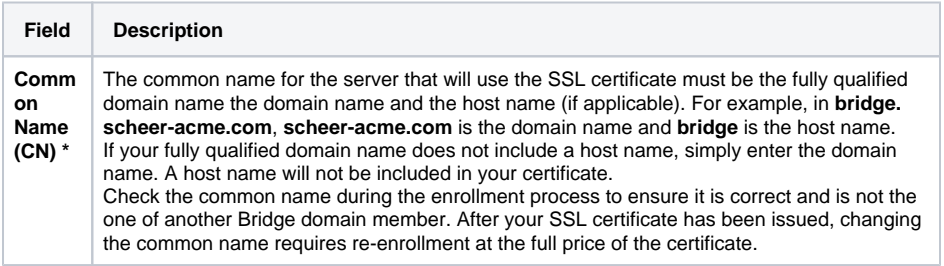

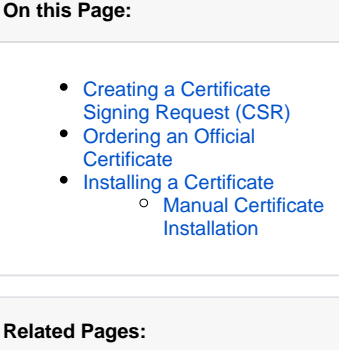

- [Requesting and Installing a](#page-0-1)  [Certificate](#page-0-1)<sup>1</sup>
- Importing and Exporting [Proxy Server Certificates](https://doc.scheer-pas.com/display/BRIDGE/Importing+and+Exporting+Proxy+Server+Certificates)
- Renewing the Self-signed [Proxy Certificate](https://doc.scheer-pas.com/display/BRIDGE/Renewing+the+Self-signed+Proxy+Certificate)

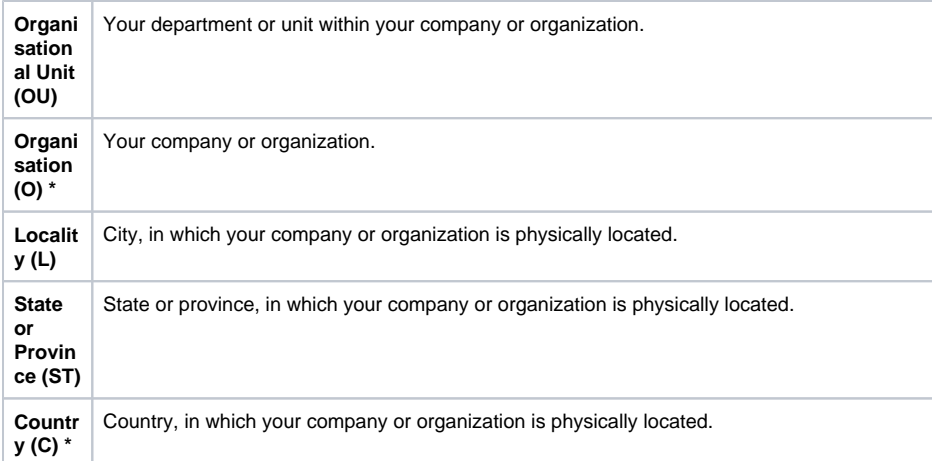

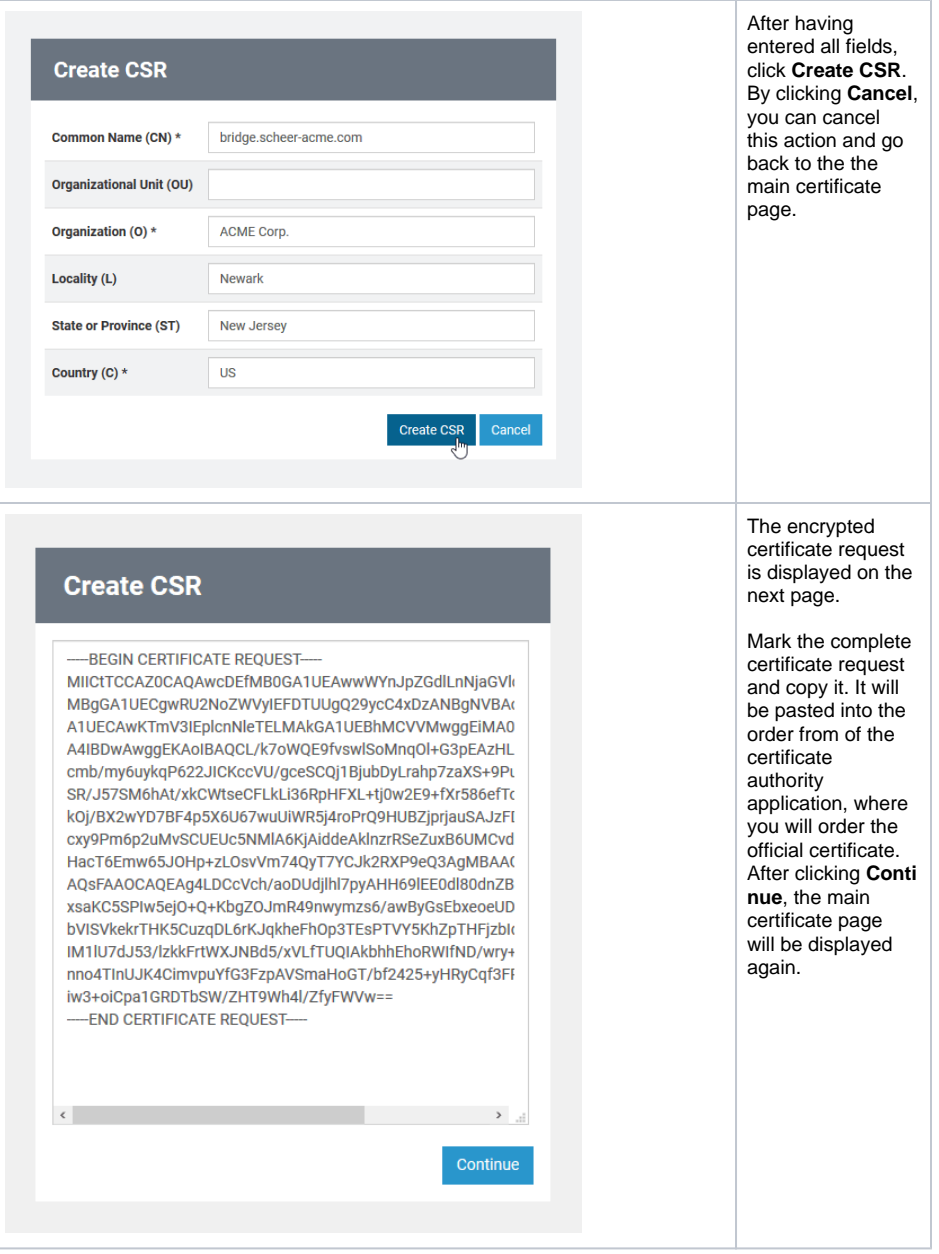

<span id="page-1-0"></span>Ordering an Official Certificate

Order an official certificate from an certificate authority like VeriSign or Thawte. During ordering process you will come to a step were you have to paste the CSR that you have created before in step 1. If asked for a server platform, select **Apache**.

Once you have received the certificate from the certification company, you can continue to install the certificate on the Bridge (see further below).

### <span id="page-2-0"></span>Installing a Certificate

Once you received a certificate from a certificate authority, you can install it on the Bridge. On the **Certificate** tab, all related actions can be executed, if the user has administration rights.

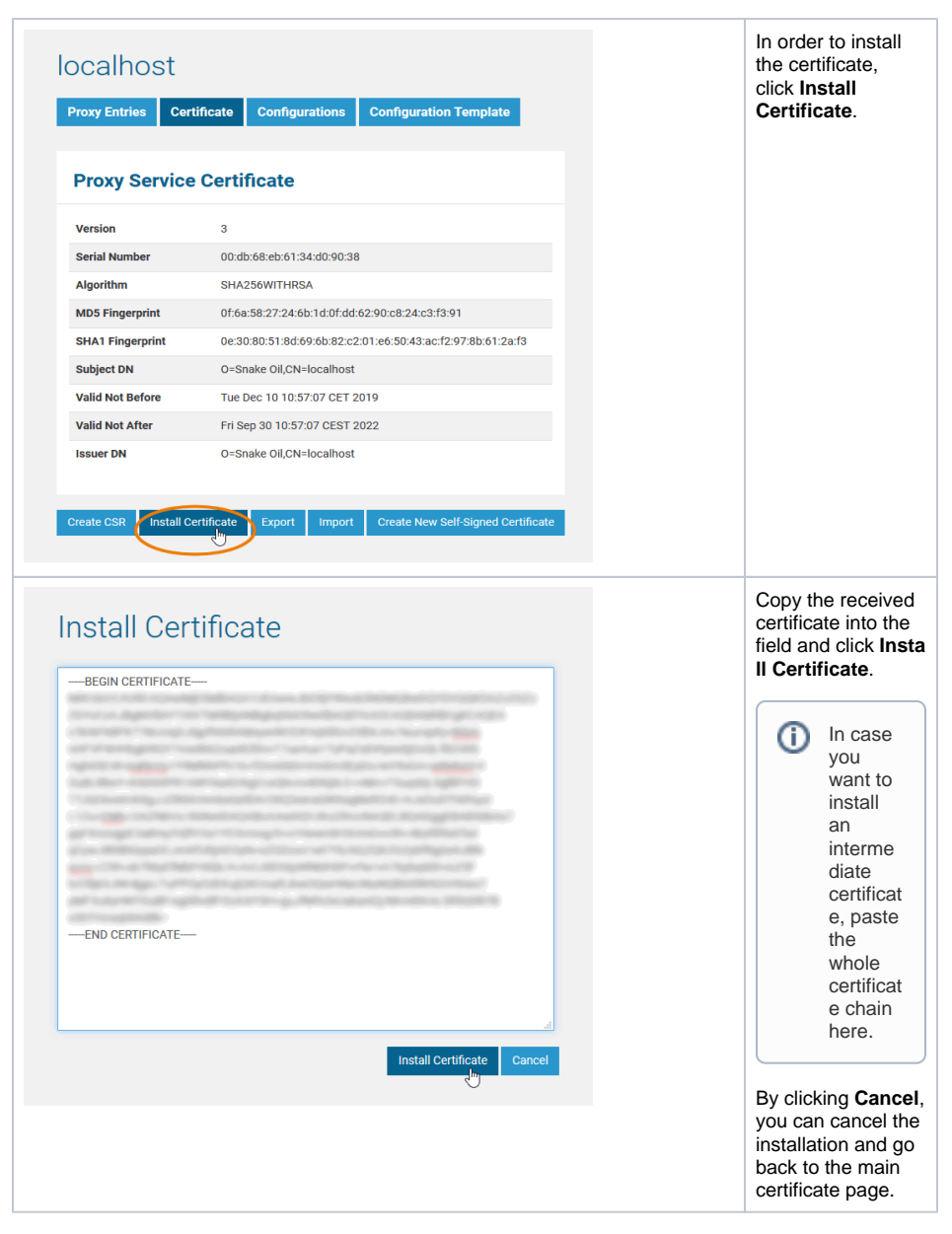

If the installation of the certificate has been successful, the main certificate page is displayed again. It now shows the information of the official certificate.

If the certificate does not fit to the server it was enrolled for, an error message like 'Wrong or invalid certificate!' will be displayed.

### <span id="page-2-1"></span>Manual Certificate Installation

You can also install proxy certificates manually to the Bridge. Proxy certificate locations are stored in file **< your Bridge data directory>/proxies/templates/virtual\_host\_ssl.conf**. To manually add a proxy certificate, do the following:

- 1. Copy file **virtual\_host\_ssl.conf** from **<your Bridge data directory>/proxies /system\_templates** to **<your Bridge data directory>/proxies/templates**.
- 2. Edit the file and add paths to your certificate files:

```
 # virtual host ssl settings start
#
SSLEngine On
SSLCertificateFile "${SSL_CERTIFICATE}"
SSLCertificateKeyFile "${SSL_CERTIFICATE_KEY}"
#
# virtual host ssl settings end
```
3. Replace the placeholders \${SSL\_CERTIFICATE} and \${SSL\_CERTIFICATE\_KEY} by valid paths to certificate / key files. The certificate file may also contain a chain of certificates. Restart the Bridge proxy via the Bridge administration console.